**Ohje** 1 (6)

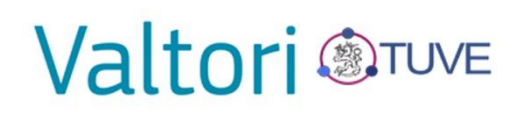

16.7.2018

#### **eTUVE-videoneuvotteluun liittyminen selaimella ulkoiselle kumppanille**

Huom! Varmista ennen neuvotteluun liittymistä, että työasemaan on asennettu Web Suite selainlaajennus, joka tulee asentaa työasemalle käyttäjäkohtaisesti. Mikäli asennuksessa on ongelmia, kääntykää tarvittaessa oman organisaationne IT-henkilöstön puoleen.

Organisaationne tietoliikenne säännöstöt voivat estää palveluun liittymisen. Palvelun käyttämät tietoliikenneportit ovat ohjeen lopussa, jotka voi tarvittaessa toimittaa organisaationne IT-henkilöstölle.

Laitevalmistajan selainvaatimukset:

Microsoft Internet Explorer® Version 11 for Windows Mozilla Firefox® Windows / Macintosh Google Chrome™ Windows / Macintosh Apple® Safari® Macintosh

1. Siirry Internet-selaimella osoitteeseen: [https://videomeeting.etuve.fi](https://videomeeting.etuve.fi/) 

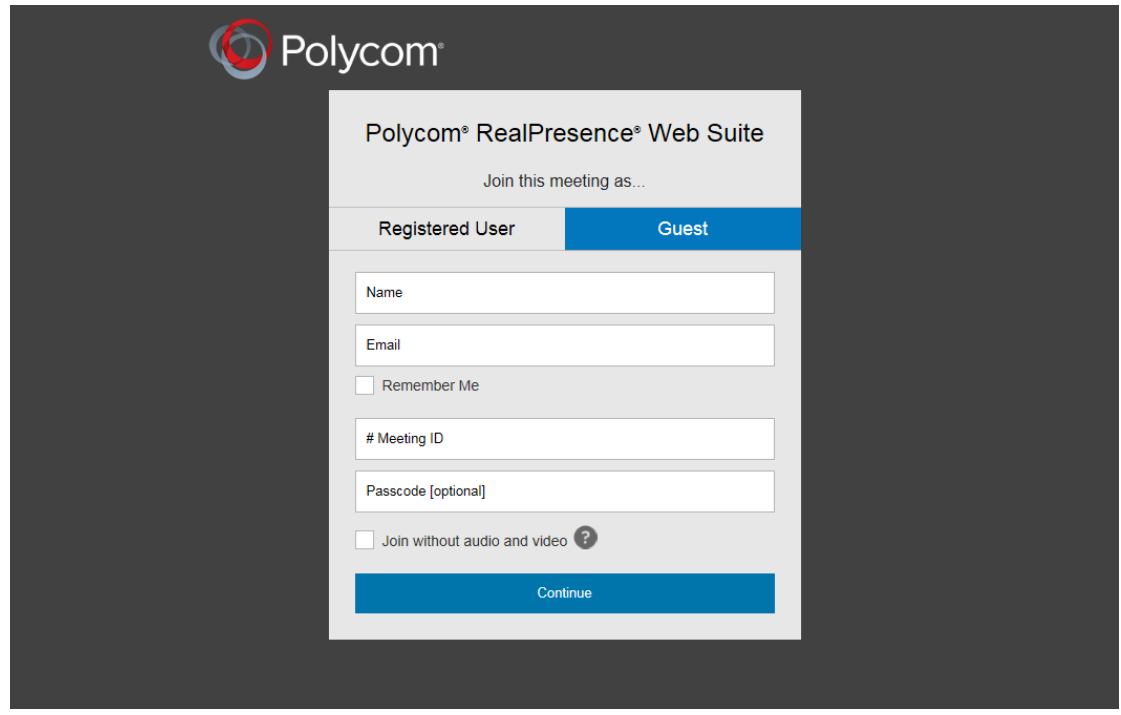

- 2. Täytä Name -kenttään nimesi ja Email -kenttään sähköpostiosoitteesi.
- 3. Täytä # Meeting ID -kenttään neuvottelutunnus seuraavassa muodossa:
- **110**neuvottelutunnus (esim. 11012345)
- 4. Täytä Passcode -kenttään neuvottelun PIN-koodi ja paina Continue

 $\Box$  $\overline{\mathbf{x}}$ O https://videomeeting.etuve.fi/ Q - A C O Polycom® RealPresence® ... X  $A \star \alpha$ sikit Polycom® Ī Plug-in missing Download and install the plug-in to enable audio, video, and content sharing in your meetings. This is a one time process. **BACK** 

5. Lataa ja asenna Plugin painamalla DOWNLOAD AND INSTALL. Asennuksen jälkeen voit joutua käynnistämään selaimen tai työaseman uudelleen.

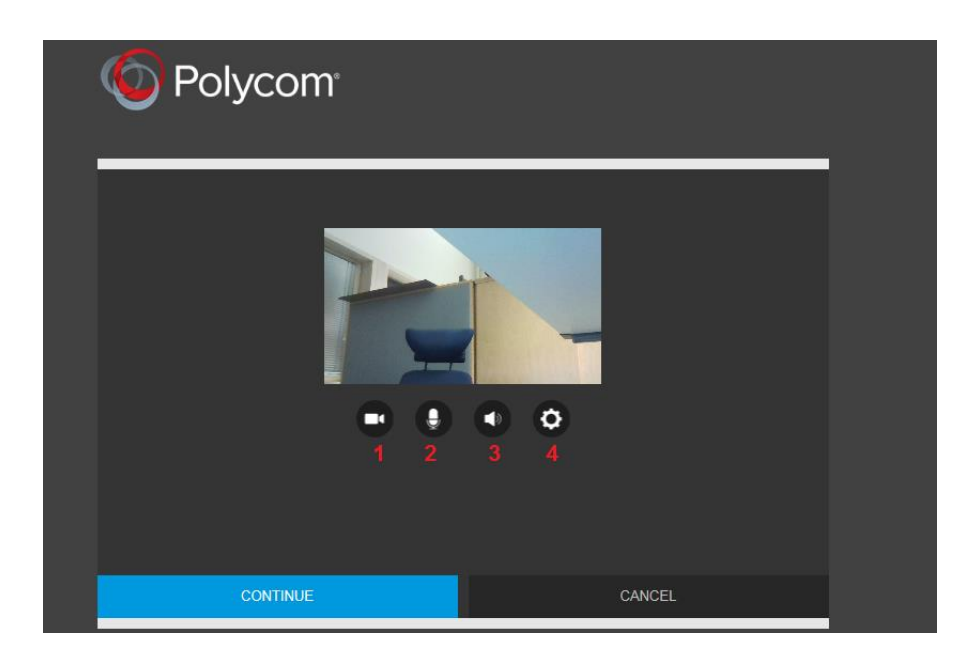

- 6. Ennen varsinaiseen neuvotteluun liittymistä voit halutessasi tehdä seuraavat toiminnot:
	- 1. Oman kuvan estäminen
	- 2. Oman mikrofonin mykistys
	- 3. Neuvottelusta kuuluvan äänen mykistäminen
	- 4. Asetukset -valikon avaaminen

*Paremman neuvottelukokemuksen voi varmistaa mykistämällä mikrofonin, kun ei ole tarvetta puhua. Oletuksena mikrofoni on päällä neuvotteluun liityttäessä.* 

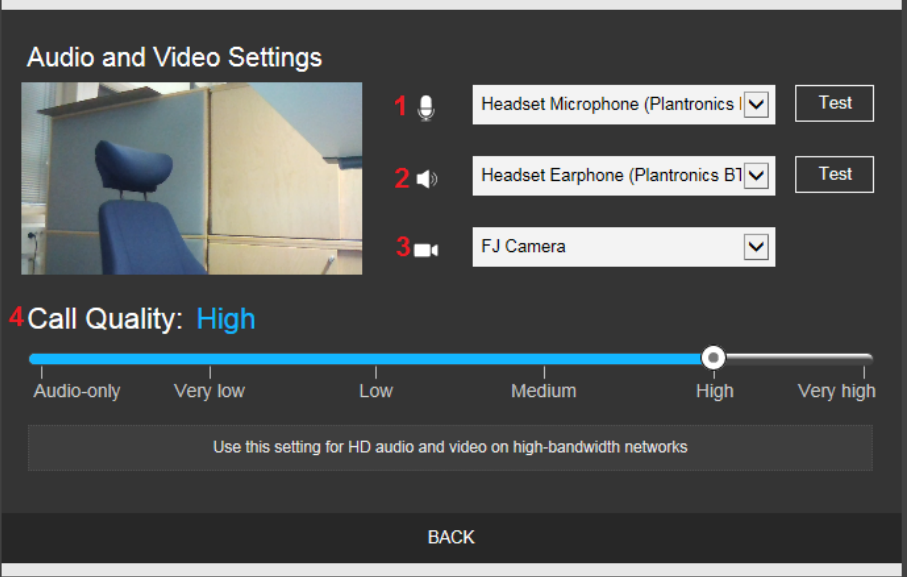

- 7. Asetukset -valikon alasvetovalikoilla voit määrittää käyttämäsi laitteet:
	- 1. Mikrofoni
	- 2. Kaiuttimet
	- 3. Kamera
	- 4. Yhteyden laatu -kohdassa voi määrittää käyttämäsi nopeuden. **HUOM!** Tämän on oltava vähintään **High**, mikäli haluat jakaa sisältöä neuvottelussa.

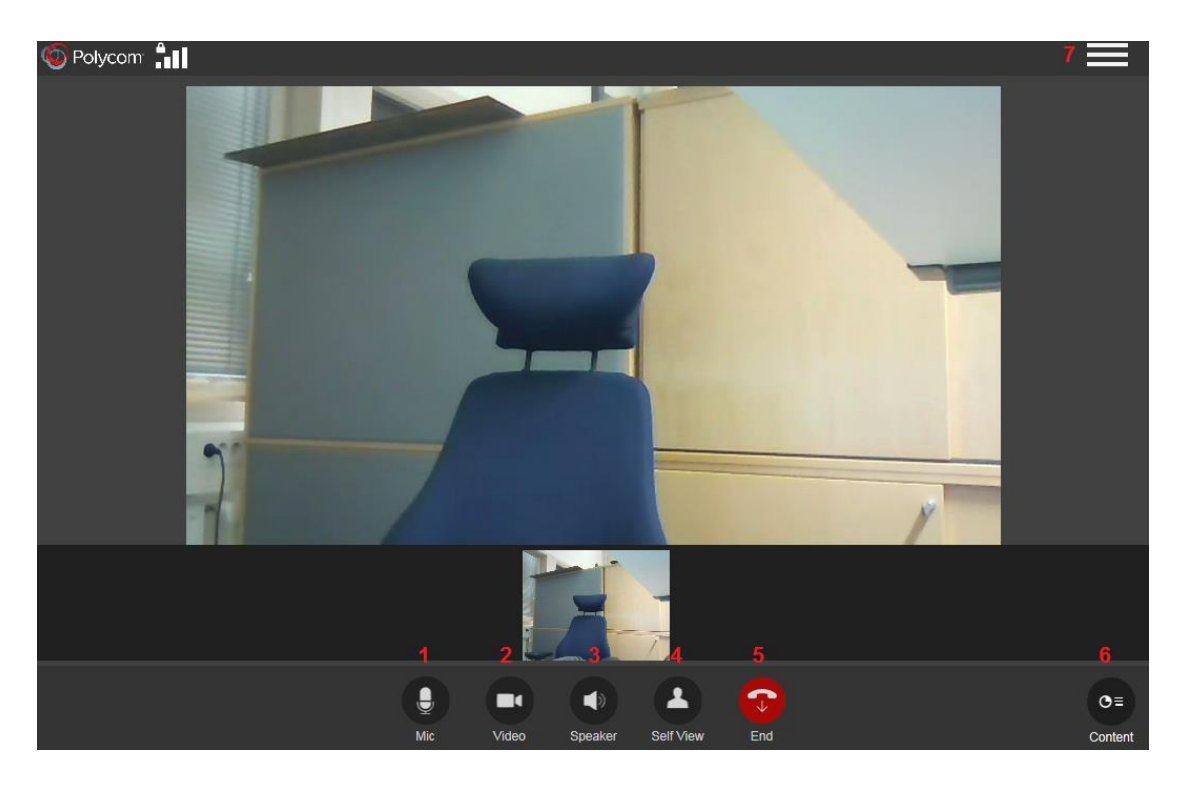

- 8. Neuvottelun perusnäkymästä löytyy seuraavat valinnat:
	- 1. Oman mikrofonin mykistys
	- 2. Oman videokuvan estäminen muille osallistujille
	- 3. Neuvottelusta kuuluvan äänen mykistäminen
	- 4. Oman videokuvan estäminen itselle
	- 5. Neuvottelusta poistuminen
	- 6. Oman ruudun jakaminen neuvotteluun
	- 7. Neuvottelu-valikko

#### **Ohje** 5 (6)

### **Valtori** @TUVE

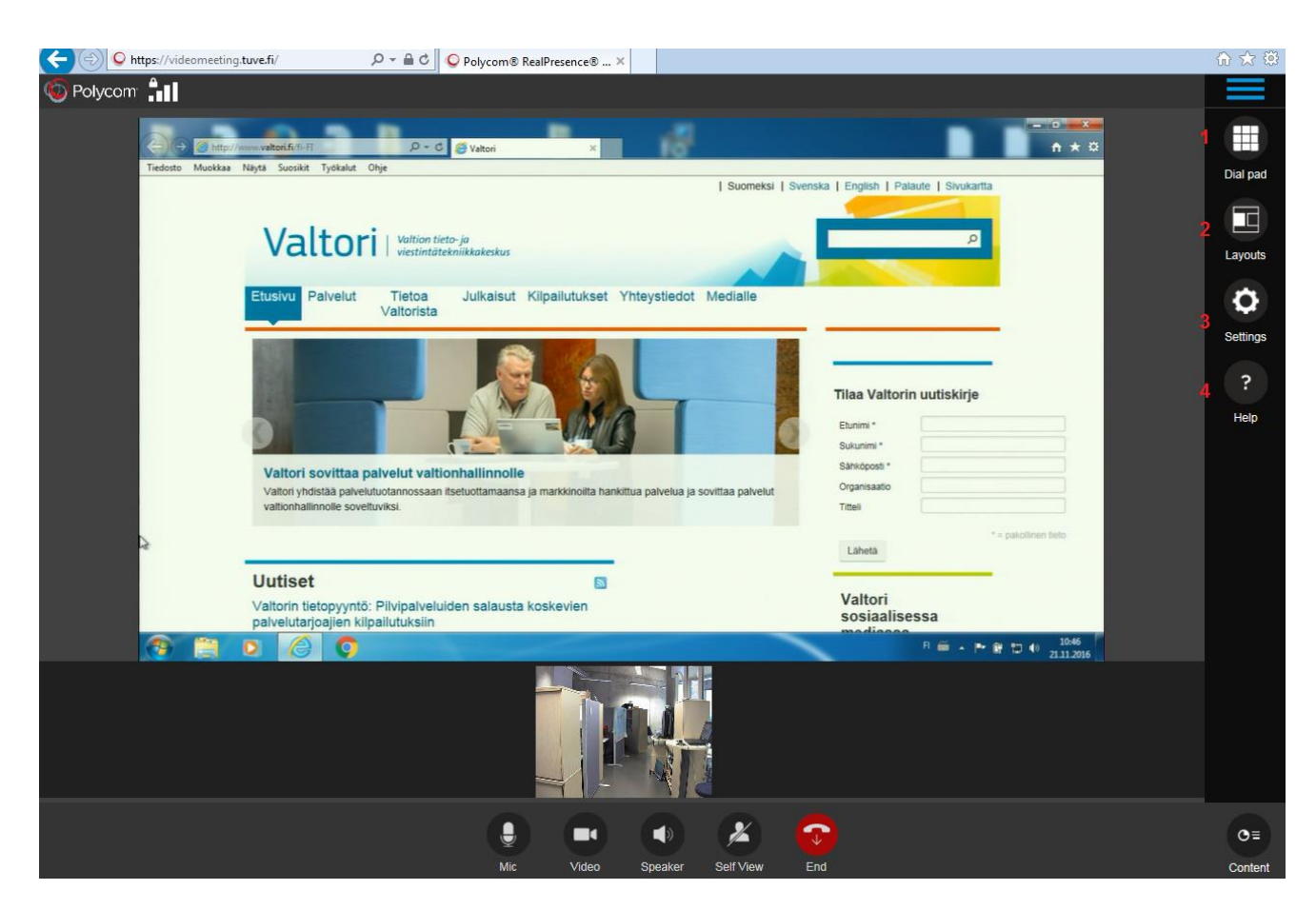

- 9. Neuvottelu-valikon takaa löytyvät seuraavat valinnat:
	- 1. Numeronäppäimistö IVR-komentoja varten
	- 2. Neuvottelun sisällön sommittelu
	- 3. Asetukset
	- 4. Ohje

### **Turvallisuusverkon selainpohjaisen eTUVE-videoneuvottelun vaatimat tietoliikenneportit**

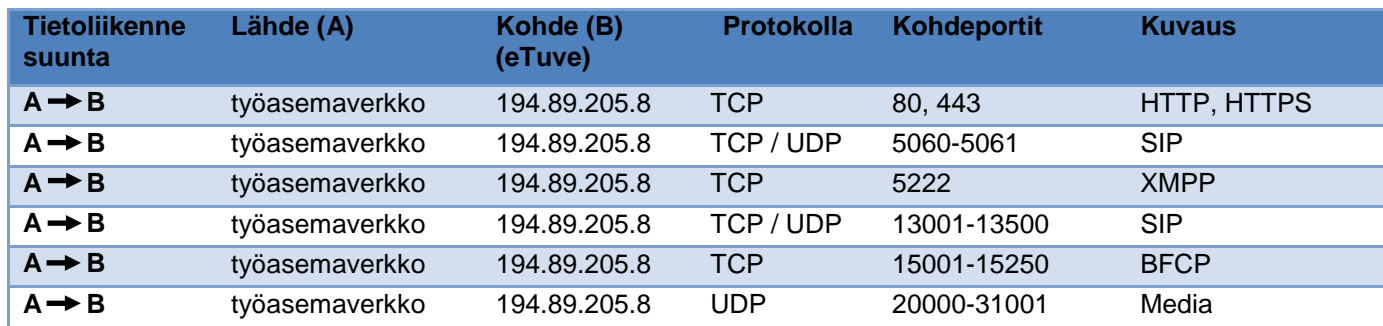

\* Tietoliikenne suunta ulkoisen toimijan työasemaverkosta (A) kohti Turvallisuusverkon eTUVE-videoneuvottelun julkista rajapintaa (B)

\* Huomioitava paluupakettien hyväksyntä

\* Tietoliikenneavaukset koskevat ainoastaan selainpohjaisen eTUVE-videoneuvottelupalvelun käyttämiä portteja, joka toimii osoitteessa [https://videomeeting.etuve.fi](https://videomeeting.etuve.fi/) Videoneuvottelulaitteet voivat vaatia lisää avauksia (H.323).

\* Huomioitava avaukset myös mahdollisesti käytössä olevilla Proxy-palvelimilla